# *honestech*<sup>™</sup> Stopmotion Studio<sup>™</sup> 4.0

**User Guide** 

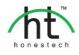

# **End User License Agreement**

**IMPORTANT:** READ THE FOLLOWING TERMS AND CONDITIONS CAREFULLY BEFORE CONTINUING THIS INSTALLATION.

IF YOU DO NOT AGREE WITH THESE TERMS AND CONDITIONS, PROMPTLY REMOVE THE SOFTWARE FROM YOUR COMPUTER AND RETURN THE SOFTWARE AND APPLICABLE HARDWARE, INCLUDING THE DOCUMENTATION, TO YOUR SUPPLIER AND YOUR MONEY WILL BE REFUNDED. IF YOU DOWNLOADED THIS SOFTWARE, PLEASE REMOVE THE SOFTWARE FROM YOUR COMPUTER AND CONTACT YOUR SUPPLIER TO REQUEST A REFUND.

In this license agreement (the "License Agreement"), you (either individual or an entity), the purchaser of the license rights granted by this License Agreement, are referred to as "licensee" or "You". Honest Technology is referred to as the "Licensor". The current version of the accompanying software ("Software") and documentation ("Documentation") are collectively referred to as the "Licensed Product". Licensor may furnish hardware with the Licensed Product ("Hardware")

#### 1. License

In accordance with the terms and conditions of this License Agreement, the Software is the property of the Licensor and is protected by Copyright Law. While the Licensor continues to own the Software, the Licensor grants the Licensee, after Licensee's acceptance of this License Agreement, the Limited, non-exclusive license to use on copy of the current version of Licensed Product as described below. The Software is "used" on a computer when it is loaded into the temporary memory (i.e., RAM) or installed into the permanent memory (e.g., hard disk, CD-ROM, or other storage device) of that computer, except that a copy installed on a network server for the sole purpose of distribution to another computer is not considered "in use". Except as may be modified by a license addendum which accompanies this License Agreement, the Licensee's rights and obligations with respect to the use of this Software are as follows:

#### You May,

- 1. Use the Software for commercial or business purposes in the manner described in the Documentation.
- 2. Use the Software to share Internet connection, transfer data, files and images among the computer in the manner described in the Documentation.

#### You May Not,

- I. Copy the documentation that accompanies Software.
- II. Sublicense or lease any portion of the Software.
- III. Make illegal duplication of the software.
- 2. Copyright and Trade Secrets. All rights in and to the Licensed Product including, but not limited to, copyrights and trade secrets rights, belong to Licensor, and Licensor holds title to each copy of the Software. The licensed Product is protected by United States Copyright Laws and international treaty Provisions.
- 3. Term. This License Agreement is effective until terminated. Licensee may terminate this License Agreement if Licensee breaches any of the terms and conditions herein. Upon termination of this License Agreement for any reason, Licensee shall return to Licensor or otherwise destroy the Licensed Product and all copies of the Licensed Product. Upon request of Licensor, Licensee agrees to certify in writing that all copies of the Software have been destroyed or returned to Licensor. All provisions of this Agreement relating to disclaimers of warranties, limitation of liability, remedies, or damages, and Licensor's proprietary rights shall survive termination.
- 4. Executable Code. The Software is delivered in executable code only. Licensee shall not reverse engineer, compile or otherwise disassemble the Software.

#### 5. Limited Warranty

- a. Licensor does not warrant that the functions contained in the Licensed Product and Hardware will meet Licensee's requirements or that the operation of the Software and Hardware will be uninterrupted or error-free. Licensor does warrant that the media on which the Software is furnished and the hardware will be free from defects in materials and workmanship under normal use for a period of thirty (30) days for software and ninety (90) days for hardware from the date of purchase and/or delivery ("Warranty Period"). This Limited Warranty is void of failure of the media on which the Software is furnished has resulted from accident, abuse, or misapplications.
- b. EXCEPT AS PROVIDED ABOVE, THE LICENSED PRODUCT IS PROVIDED "AS IS" WITHOUT WARRANTY OF ANY KIND, EITHER EXPRESS OR IMPLIED INCLUDING, BUT NOT LIMITED TO, IMPLIED WARRANTIES OF MERCHANTABILITY AND FITNESS FOR A PARTICULAR PURPOSE, AND THE ENTIRE RISK AS TO THE QUALITY AND PERFORMANCE OF THE LICNESED PRODUCT AND HARDWARE IS WITH LICENSE.

#### 6. Limitation of Liability

- a. Licensor's sole obligation or liability and licensee's exclusive remedy under this agreement shall be the replacement of the defective media on which the software is furnished and/or the hardware according to the limited warranty above.
- b. In no event will licensor be liable for any consequential, incidental or indirect damages including, without limitation, any loss of data or information, loss of profits, loss savings, business interruption or other pecuniary loss, arising out of use of or liability to use the software or documentation or any hardware, even if licensor has been advised of the possibility of such damages, or for any claim by any third party.

#### 7. General

- a. Any Software and Hardware provided to Licensee by Licensor shall not be exported or re-exported in violation of any export provisions of the United States or any other applicable jurisdiction. Any attempt to sublicense, assign or transfer any of the rights, duties or obligations hereunder is void. This Agreement shall be governed by and interpreted under the laws of the State of Texas, United States of America, without regard to its conflicts of law provisions. Licensor and Licensee agree that the U.N. Convention on Contracts for the International Sales of Goods shall not apply to this License Agreement.
- b. This License Agreement may only be modified or amended by a written license addendum that accompanies this License Agreement or by written document that has been signed by both you and Licensor. Site licenses and other types of enterprise licenses are available upon request. Please contact Licensor or your supplier for further information.
- c. Any controversy or claim arising out of or relating to this Agreement, or the breach of this Agreement, shall be settled by arbitration administered by the American Arbitration Association in accordance with its Commercial Arbitration Rules and Judgment upon the award rendered by the arbitrator may be entered in any court having jurisdiction thereof. The arbitration shall be held in Texas, United States of America.

If you have any other questions concerning this License Agreement, or if you desire to contact Licensor for any reason, please contact Honest Technology.

Copyright 2013 Honest Technology Inc. All Rights reserved.

# **Table of Contents**

| End User License Agreement                                                          | 2  |
|-------------------------------------------------------------------------------------|----|
| Table of Contents                                                                   | 4  |
| 1. About honestech™ Stopmotion Studio™ 4.0                                          | 6  |
| 1.1. What is Stopmotion Studio™?                                                    | 6  |
| 1.2. Minimum System requirements                                                    | 6  |
| 2. Installation and Un-installation of honestech™ Stopmotion Studio™ 4.0            | 7  |
| 2.1. Installing <i>honestech</i> <sup>™</sup> Stopmotion Studio <sup>™</sup>        | 7  |
| 2.2. Uninstalling <i>honestech</i> <sup>™</sup> Stopmotion Studio <sup>™</sup> 4.01 | 1  |
| 3. Program Interface 1                                                              | 3  |
| 3.1. Menu Button 1                                                                  | 3  |
| 3.2. View Screen                                                                    | 4  |
| 3.3. Control Panels1                                                                | 4  |
| 3.4. Storyboard 1                                                                   | 4  |
| 4. Managing Projects1                                                               | 5  |
| 4.1. What is a project? 1                                                           | 5  |
| 4.2. Create New Project 1                                                           | 5  |
| 4.3. Open Project 1                                                                 | 5  |
| 4.4. Save Project 1                                                                 | 5  |
| 5. Capture1                                                                         | 6  |
| 5.1. Select Camera Device1                                                          | 6  |
| 5.2. Camera Setup1                                                                  | 7  |
| 5.3. Capture Images 1                                                               | 8  |
| 5.4. Auto Capture1                                                                  | 9  |
| 5.5. Review frames                                                                  | 20 |
| 5.6. Chroma Key                                                                     | 21 |

| 5.7. R      | otoscope2                                       | 4 |
|-------------|-------------------------------------------------|---|
| 6. Storyboa | ard2                                            | 5 |
| 6.1. F      | ull Storyboard2                                 | 5 |
| 6.2. S      | tring Removal2                                  | 5 |
| 6.3. S      | tring Removal screen2                           | 6 |
| 6.4. In     | nage Editor                                     | 7 |
| 6.5. O      | verlay Frames                                   | 0 |
| 6.6. A      | dd Image Frame(s)3                              | 1 |
| 6.7. C      | ut Frame(s)                                     | 2 |
| 6.8. C      | opy Frame(s)                                    | 2 |
| 6.9. P      | aste Frame(s)                                   | 2 |
| 6.10.       | Moving Frame(s)                                 | 3 |
| 6.11. I     | Delete Frame(s)                                 | 3 |
| 6.12.       | nsert Blank Frame                               | 4 |
| 6.13.       | Add Intro/Ending Credits                        | 5 |
| 7. Audio Re | ecording3                                       | 6 |
| 7.1. R      | ecord audio for voice-overs, sound effects, etc | 6 |
| 7.2. A      | dd Background Music                             | 7 |
| 8. Creating | Output                                          | 8 |
| 8.1. W      | /MV Format Settings                             | 9 |
| 8.2. M      | PEG1, MPEG2, and HD MPEG Settings 4             | 0 |
| 8.3. iF     | ad / iPhone / iPod Settings                     | 1 |
| 8.4. P      | SP Settings                                     | 2 |
| 8.5. Ye     | puTube Settings                                 | 3 |
| 8.6. F      | acebook Settings 4                              | 4 |
| 9. Hot-keys |                                                 | 5 |

# 1. About honestech™ Stopmotion Studio™ 4.0

#### 1.1. What is Stopmotion Studio<sup>™</sup>?

With honestech<sup>™</sup> Stopmotion Studio<sup>™</sup>, you can easily create stop-motion video. Capture images using a digital camera, webcam or DV camcorder and add background images, audio, and music to create your own stop-motion movies. Capturing images is easier and faster than ever with the new auto capture feature. The grid and key drawing options will help make your characters' movements more precise and accurate, resulting in professional quality animation. Using a solid-color background and chroma key function, you can take your animation to the next level by placing your character wherever your imagination takes you. You can even apply chroma key to existing photos that you have.

#### 1.2. Minimum System requirements

- Operating system: Windows® 8, Windows® 7, Windows Vista®, Windows® XP
- Processor: Pentium IV 1.8GHz or equivalent
- Memory: 128MB of RAM (256MB or higher recommended)
- Free Hard Disk Space: 50MB for program installation
- Microsoft DirectX 9.0 or higher
- Windows Media Format SDK 9 or higher
- · Windows Media Player 7 or higher
- Image Input: JPEG, BMP, PNG, GIF
- Audio Input: MP3, WAV
- Video Output: AVI, WMV, MPEG
- Video Capture: Web Camera, DV-Camcorder
- Audio Capture: Microphone, etc...

# 2. Installation and Un-installation of honestech™ Stopmotion Studio™ 4.0

Note: To optimize performance of the product and your computer, **defragmenting the Hard Disk Drive (HDD) prior to installing honestech™ Stopmotion Studio™ software is recommended**. Also, if there is any security software on your PC that may block or interfere with the installation or removal of the software, please disable it or turn it off prior to **installing or uninstalling the software**.

#### 2.1. Installing honestech™ Stopmotion Studio™

2.1.1. Insert the installation CD into your CD/DVD drive on your computer. The installation should start automatically.

- Note: If the installation does not start automatically, choose **Run** from the Windows Start menu. Then enter "d:\autorun" (assuming the installation CD is in D drive) in the run dialog box. You can also double-click on "**Setup.exe**" file on the installation CD to being the installation.
- 2.1.2. Click [Install] button to start installing *honestech*<sup>™</sup> Stopmotion Studio<sup>™</sup> 4.0.
- 2.1.3. Installation process will begin with the following screen.

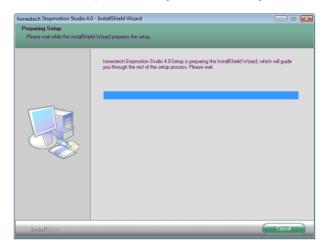

#### 8. honestech™

2.1.4. The following welcome screen will appear. Click [Next >] to continue.

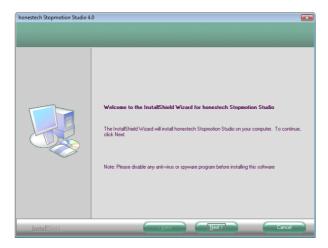

2.1.5. End-User License Agreement will appear as shown below, read the agreement and if you accept the agreement, click [Next>] to continue.

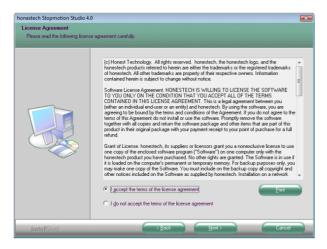

2.1.6. Choose Destination Location screen will appear as shown below. Accept the default or change the installation location by clicking change. When you are ready to install Stopmotion Studio<sup>TM</sup>, click [Next >] to continue.

| honestech Stopmotion Studio 4.0<br>Choose Destination Location<br>Select folder where setup will in |                                                                                                    |
|----------------------------------------------------------------------------------------------------|----------------------------------------------------------------------------------------------------|
|                                                                                                    | Setup will install honestech Stopmotion Studio in the following folder.<br>To install to this folder, click Nest. To install to a different folder, click Browse and select another<br>folder. |
|                                                                                                    | C.VProgram Files/Vonestech Stopmotion Studio 4.0                                                                                                    |
| InstallShield                                                                                       | Cancel                                                                                                    |

2.1.7. Select Program Folder screen will be displayed next. Accept the default folder or choose your program folder then click **[Next >]** to continue.

| honestech Stopmotion Studio 4.                           | 0                                                                                                    |
|----------------------------------------------------------|----------------------------------------------------------------------------------------------------|
| Select Program Folder<br>Please select a program folder. |                                                                                                    |
|                                                          | Setup will add program icons to the Program Folder listed below. You may type a new folder name,<br>or select one iron the existing folders list. Click New to continue.<br>Program Folder:<br><u>Receiptions</u><br><u>Additional tech in togenotion Stock 0.0</u><br><u>Egiting Folders:</u><br><u>Additional tech in togenotion Stock 0.0</u><br><u>Editions</u><br><u>Additional tech in the selection of the selection of the selec</u> |
| InstallShield                                            | < Back Next > Cancel                                                                                                    |

2.1.8. The Setup status screen will appear as shown below. This step occurs automatically.

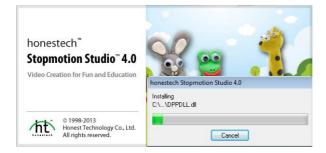

2.1.12. Stopmotion Studio<sup>™</sup> Setup is now complete; click **[Finish]** to complete the installation.

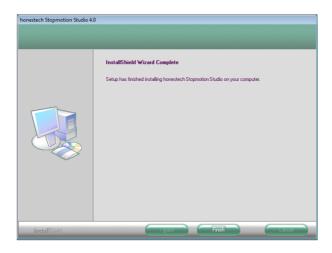

#### 2.2. Uninstalling honestech™ Stopmotion Studio™ 4.0

2.2.1. Uninstall *honestech*<sup>™</sup> Stopmotion Studio<sup>™</sup> 4.0 using its own uninstallation file or the **Add** or **Remove Programs** in the **Control Panel**.

2.2.1.1. To uninstall using the uninstallation file: from the task bar, go to Start  $\rightarrow$  All Programs  $\rightarrow$  *honestech* Stopmotion Studio 4.0 and click on Uninstall *honestech* Stopmotion Studio 4.0

2.2.1.2. To uninstall with Add or Remove Programs: from the task bar, go to Start  $\rightarrow$  Control Panel  $\rightarrow$  Add or Remove Programs. Select *honestech*<sup>TM</sup> Stopmotion Studio<sup>TM</sup> 4.0, and click the Change/Remove button.

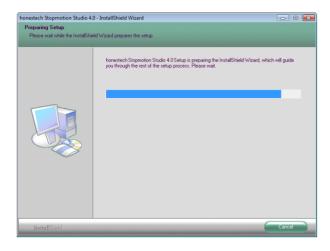

2.2.1.3. Click [Yes] to confirm and uninstall the program.

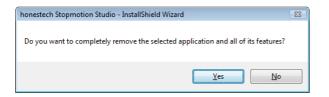

2.2.2. The uninstallation is in progress. Please wait for completion.

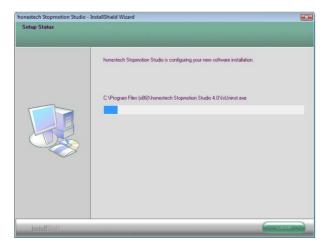

# 3. Program Interface

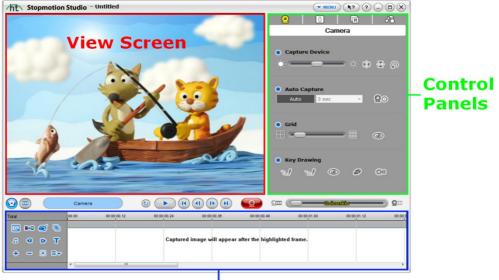

# Storyboard

## 3.1. Menu Button

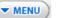

- Manage projects (new, open and save/save as)
- Create output
- Settings

#### **Help Button**

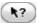

The Help Button provides descriptions and usage information about certain features.

How to use:

- 1. Click the **Help** button ( **\**?).
- 2. Move your mouse cursor over any tab or button you wish to know more about. If the **Help Button** is applicable, the mouse cursor will change to
- Click on the tab or button and an information window will pop up describing the specific feature and how to use it.

14. honestech™

#### 3.2. View Screen

- Capture screen •
- Storyboard preview •
- Image overlays .

#### 3.3. Control Panels

1.

- 0 Camera
  - Α. **Brightness Control**
  - В. Image Flip
  - C. Grid
  - D. Key Drawing
  - E. Auto Capture
- Chroma Key 2.
- 8 Α. Preview captured frames
  - B. Open and view background images
  - C. Manual chroma key section adjustment
  - Mask option D.
- R 3. Rotoscope
  - Α. Open reference image
  - Β. Control transparency
- 86 Audio 4.
  - A. Import audio or record your own audio
  - В. Easily synchronize audio clips to specific frames
  - C. Add background music

#### 3.4. Storyboard

- Organize captured frames
- Edit frames (cut, copy and paste)
- Add audio .
- Add text and titles

# 4. Managing Projects

#### 4.1. What is a project?

A project file is a small reference file that points the program to your Stopmotion content (pictures, audio recordings, titles etc.), typically saved elsewhere on your computer. A project file will not contain your actual work, but instead indicates which files are needed and what work you have done within that particular project.

| New Project     | Ctrl+Alt+N   |
|-----------------|--------------|
| Open Project    | Ctrl+O       |
| Save Project    | Ctrl+S       |
| Save Project As | Ctrl+Shift+S |
| Close           |              |
| Save As Movie   | •            |
| Settings        |              |
|                 |              |
| Exit            |              |

#### 4.2. Create New Project

- Click MENU and select New Project... to create a new project. (Hot-key : Ctrl+Alt+N)
- 2. If you are currently working on another project, the program will ask you if you want to save the current work.

# 4.3. Open Project

- Click MENU and select Open Project... to open an existing project. (Hot-key: Ctrl+O)
- 2. If you are currently working on another project, the program will ask you if you want to save the current work.
- 3. Select a project file, and click **Open**.

#### 4.4. Save Project

- Click (MENU) and select 'Save Project...' to save the current project. (Hot-key: Ctrl+S, Ctrl+Shift+N)
- 2. If you want to save the project under a different name, select 'Save Project As...' then, select a folder, name your project, and click Save.

16. honestech™

# 5. Capture

## 5.1. Select Camera Device

 Click MENU and select Settings. The Settings window will open up as shown below.

| At Settings                        | $\otimes$                                         |
|------------------------------------|---------------------------------------------------|
| • Title                            |                                                   |
| Author                             |                                                   |
| Comments                           |                                                   |
| Camera Device                      | Logitech QuickCam for Notebooks                   |
| Capture Size                       | 640 x 480                                         |
| Frame Rate                         | 5 <b>•</b> frame per second                       |
| 🗹 Stop recording at the            | last frame.                                       |
| <ul> <li>Capture Folder</li> </ul> | C:\Users\Documents\StopmotionStudio4\Capture      |
| Audio Folder                       | C:\Users\Documents\StopmotionStudio4\AudioCapture |
| honestech                          |                                                   |

- A. Camera Device: select a camera from the list of available devices.
  - a. Your camera must already be connected to your PC and installed properly. Please refer to the installation manual for your camera or webcam for details.
- B. Capture Size: select the capture resolution
- C. Frame Rate: adjust the number of frames to be played per second. Higher frame rates may give you smoother video playback, but more frames are required.
- D. Optional Settings
  - a. You can enter "Title", "Author", and "Comments" for your project.

## 5.2. Camera Setup

You can use various tools available here to help you create/modify your figures. The view screen will switch to capture mode.

| 1. | Click | <u>@</u>      | to access camera options.                                                                                            |
|----|-------|---------------|----------------------------------------------------------------------------------------------------|
|    |       |               | 9 0 R 3                                                                                                    |
|    |       |               | Camera                                                                                                    |
|    |       |               |                                                                                                    |
|    |       |               | Capture Device                                                                                                    |
|    |       |               | <u>ې 📥 🗰 خې انسانې د انسانې د انسانې د انسانې د انسانې د انسانې د انسانې د انسانې د انسانې د انسانې د انسانې د ا</u> |
|    |       |               | ● Auto Capture<br>Auto 3 sec - Q⊙                                                                                    |
|    |       |               |                                                                                                    |
|    |       |               | Grid                                                                                                    |
|    |       |               | Key Drawing                                                                                                    |
|    |       |               | 1 1 💿 🗗 🗱                                                                                                    |
|    |       |               |                                                                                                    |
|    | A. C  | apture Device | 3                                                                                                    |
|    | •     | - <b>:</b> ,  | -O-: adjust the brightness                                                                                           |
|    | •     | : fl          | ip image horizontally (mirror image)                                                                                 |
|    | •     | : fli         | ip image vertically                                                                                                  |

- : return to default setting
- B. Grid: Displays grid on the window to help users adjust the figure more accurately.
  - : Control the grid size using the slide bar.
    - : turn the grid feature on/off

#### 18. honestech™

- C. Key Drawing: Make a sketch in the Capture window
  - : Freehand drawing
  - : Line drawing
  - Show/Hide key drawing lines
  - : Erase key drawing lines
  - : Select the color and thickness of the lines

#### 5.3. Capture Images

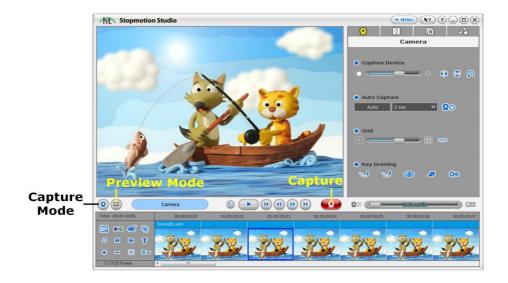

- 1. Use the View Screen mode 😢 💷 buttons to toggle the View screen for capture mode.
  - (2): Switch to capture mode the view screen will show the image from the camera.
  - (IIII) : Switch to preview mode the view screen will show the image from the storyboard.
- 2. Place your subject in front of the camera to see it in the View Screen.

- 3. Click the Capture button to capture your first image. This image will be added to the Storyboard window as a frame.
- 4. Once you have captured your first frame, adjust your figure/object slightly and capture your next frame.
- 5. The "Onionskin" feature allows you to overlay the previous frame/pose with the current frame/pose in transparency mode. This provides you with a guide for your animation, helping you perfect your image for the next frame.

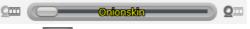

- Drag to the left or right to control the transparency level of previous image/frame versus the new image/frame.
- 6. Continue to move your figure slightly through its actions, capturing each adjustment with your camera. This will create the illusion of movement when the series of frames/images are played back in sequence.

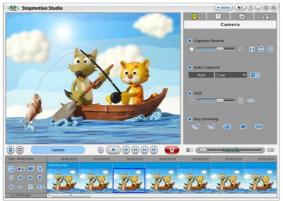

#### 5.4. Auto Capture

Auto capture allows you to automatically capture images of your figure at a pre-defined time interval without manually clicking on the capture button. The display screen will switch to capture mode.

- Auto : Displays the auto-capture speed.
- 3 sec
- : Define auto-capture speed (i.e. Automatically capture a frame every 3 seconds)

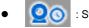

: Start capture

## 5.5. Review frames

You can review your work before you create the final output. If you don't like any of the frames you have created, you can go back and edit your work.

- 1. Click to switch the View Screen to preview mode.
- 2. Click ( ) to play the frames you have created so far in sequence.
- 3. Use the buttons below to review your work.
  - Play the frames.
  - : Jump to the first frame.
  - Jump to the last frame.
  - (1) : Move to the previous frame.
  - (I) : Move to the next frame.

#### 5.6. Chroma Key

To take your movie to the next level, you can use the "Chroma Key" feature, which works similar to the Green Screen visual effect used commonly in the film industry and news programs when reporting the weather.

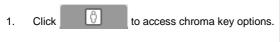

- 2. Click M/ OFF to switch the chroma key on/off.
- 3. Click on the View Screen to select a chroma key color using the mouse pointer (2).

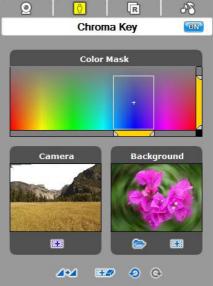

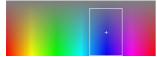

: The "+" indicates the selected color, and the box displays the

tolerance range. You can change the color/tolerance range that you want to use as the chroma key color here.

4. Use the handles on either side of the horizontal yellow bar to adjust the color range:

5. Use the handles on either side of the vertical yellow bar to adjust the saturation range:

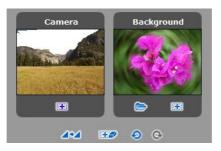

Camera Pane: Displays the image from the camera or capture device.

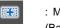

: Mask areas of your current image in the viewer pane with the background image (Background image selection required). Select the free line or straight line option to draw over your image in the viewer pane and create a masked area.

Background Pane: Displays the background image.

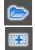

: Select the free or straight line option to unmask all, or portions of the image in the viewer pane.

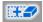

: Clear - Erases all masking in the View Screen.

: Browse and select a background image.

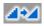

: **Soften Image -** Uses anti-aliasing to minimize distortion and artifacts in the View Screen that can occur when masking.

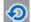

: Undo - Click to undo the last adjustment.

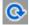

: Redo - Click to redo the last adjustment.

- 6. How to apply chroma key to imported images:
  - A. Click 🗄 in the Storyboard Tools.
  - B. Browse and locate the image file(s) you want to add to the Storyboard.
  - C. The selected image will be shown in the display screen. It will say "Imported Image" on the top left corner.

| ht Stopmotion Studio - Untitled                                                                                | • MENU ( R? ? _ 0 X             |
|----------------------------------------------------------------------------------------------------|---------------------------------|
| Imported Image                                                                                                 | 0 6 3                           |
|                                                                                                    | Chroma Key 💷                    |
|                                                                                                    |                                 |
|                                                                                                    | Color Mask                      |
|                                                                                                    |                                 |
|                                                                                                    | •                               |
|                                                                                                    |                                 |
|                                                                                                    | <b>b</b> 4                      |
|                                                                                                    | Camera Background               |
| And and a second second second second second second second second second second second second second second se |                                 |
|                                                                                                    |                                 |
|                                                                                                    | A CARLES AND A CARLES           |
| A CARL AND A CARL AND A CARL AND A CARL AND A CARL                                                             |                                 |
|                                                                                                    |                                 |
|                                                                                                    | <b>4%4 139 0</b> 0              |
|                                                                                                    |                                 |
| Camera 0 - 14 (1 1) (1) (2) (2) (2)                                                                            | Contoneltin Q                   |
| Total 00.00 00.00.12 00.00.02 00.00.02 00.00.08 00.00.08                                                       | 00:00:01.00 00:00:01.12 00:00:0 |
| 🖾 🕶 🕷 🕒                                                                                                    |                                 |
| n 🕢 🕞 🍸 Captured image will appear after the highlighted                                                       | frame.                          |
|                                                                                                    |                                 |
| *                                                                                                    | ,                               |

- D. Click 0 tab.
- E. Click browse and select background image.
- F. Click to add the image to the Storyboard. The view screen will switch to capture mode.

#### 5.7. Rotoscope

If you need help in setting up your figure, the "Rotoscope" option allows you to view a still photo on top of your subject. You can use this feature to line up the images, and then capture a frame using the capture button.

1. Click **R** to access rotoscope options.

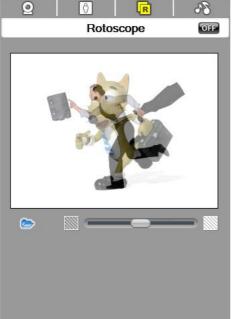

- 2. Click ON / OFF to switch rotoscope on/off.
- 3. Click browse and select a picture that you want to import as a reference photo.
- 4. You will see the reference photo and the current frame of your figure in transparent overlay mode in the "Capture" window.
- 5. Adjust the visibility between the two images.

Note: Onionskin will be disabled when using the rotoscope feature.

# 6. Storyboard

| Total          | 00.00 00:00 | :00.12 00:00 | 00.24 00:00      | 00.36 00:0           | 0:00.48 00       | :00:01.00 0 | 0:00:01.12 | 00:00:0 |
|----------------|-------------|--------------|------------------|----------------------|------------------|-------------|------------|---------|
| 🖾 🛤 🐳 🖷        |             |              |                  |                      |                  |             |            |         |
| л Ф <b>Р</b> Т |             |              | Captured image w | ill appear after the | highlighted fram | ie.         |            |         |
| + - 8 =-       |             |              |                  |                      |                  |             |            |         |
|                |             |              |                  |                      |                  |             |            |         |
|                | •           | III          |                  |                      |                  |             |            | •       |

**Storyboard Tools:** Located at the left end of the Storyboard, these tools allow you to manage your frames/images in the Storyboard.

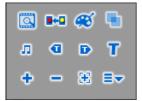

#### 6.1. Full Storyboard

Click Click to view the Full Storyboard.

Click (D) in the top right corner to expand the Storyboard to full screen.

Click (b) in the top right corner to restore the Storyboard from full screen to default size.

#### 6.2. String Removal

Click **E** to open the String Removal tool.

String Removal allows you to draw parts of a reference image onto a selected image in the Storyboard. This can be used to remove a hanging wire similar to how Hollywood movies appear to make people fly.

To start, select an image from the Storyboard, then click the String Removal button.

26. honestech™

## 6.3. String Removal screen

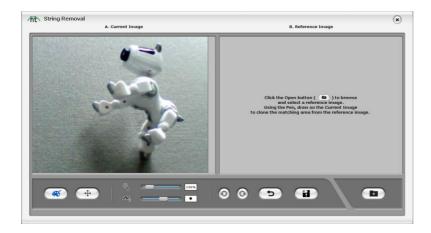

The String Removal screen features two panes, one for the Current Image and one for the Reference Image. The Current Image contains the image selected in the Storyboard. The Reference Image is selected from a saved picture.

Start by clicking to select a Reference Image. The Reference Image can be changed at any time. A cursor appears in both panes when working in the Current Image pane. The marker in the Current Image pane will clone corresponding spots from the Reference Image.

Adjust the Magnification and Marker sliders for more control.

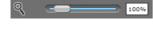

: **Magnification** - Drag the slider to zoom in or zoom out of the images.

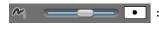

**Marker Size -** Drag the slider to change the size of the Marker used for drawing.

Use the Change and Move mode buttons to switch between the drawing and moving tool/cursor.

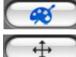

: Change Mode - Select this mode to draw on the Current Image.

: Move Mode - Se

: Move Mode - Select this mode to reposition the images.

: Click to undo the last change to the Current Image. You can undo up to 10 times.

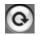

: Click to redo the last change to the Current Image. You can redo as many Undo operations you have made without saving.

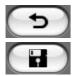

- : Click to clear all changes to the Current Image since the last save.
- : Click to save all changes to the Current Image.

Click to exit String Removal screen when finished. When prompted, select 'OK' to save the changes or "Cancel" to exit without saving.

Note: Any changes that were saved by clicking

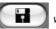

will remain saved.

## 6.4. Image Editor

Click from the Storyboard Tools to open the Image Editor.

The Image Editor allows you to add effects or paint onto a selected image in the Storyboard.

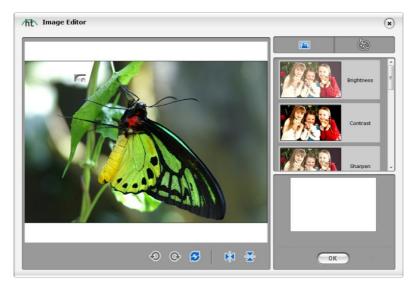

To add an effect, select the Effects button at the top. Select the Effect you wish to add to your image from the menu below the "Effects" Icon:

For example, if you wish to brighten your image, you will want to select "Brightness":

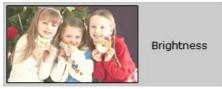

Once selected, you may see the effects in the small Preview Pane located below the selectable effect options.

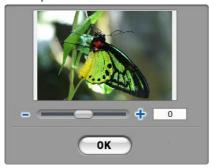

By adjusting the slider bar, you may increase or decrease the chosen effect's impact on the image. For example, moving the slider to the far right will maximize brightness while moving the slider to the far left will minimize the effect.

Once set, select the "OK" button to have your changes take effect.

Some effects, however, such as the Sepia filter will not be adjustable with a slider underneath the Preview screen.

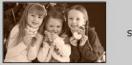

Sepia

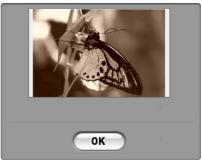

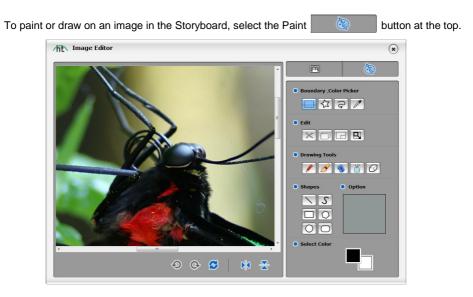

## **Boundary Color Picker**

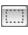

: Rectangular Selection

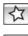

: Polygonal Selection

- 3
- : Free-form Selection

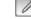

: Color Picker

## Edit

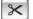

: Cut

: Paste

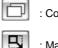

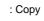

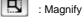

# **Drawing Tools**

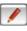

: Pencil

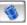

: Fill with Color

| Ø | : Brush    |
|---|------------|
| ð | : Airbrush |

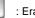

: Eraser

#### 30. honestech™

#### Shapes

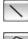

: Line Shape

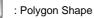

: Square Shape

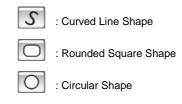

### Option

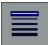

: Adjust Shape Outline or Size

#### Select Color

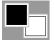

: Select Primary and Secondary Color

### **Image History and Flip Tools**

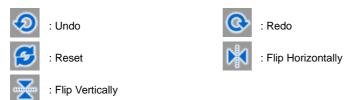

#### 6.5. Overlay Frames

Click **Line** to overlay two or more frames in the Storyboard. This feature will allow you to merge two or more frames/images into one.

To get started, first select two or more original images from the storyboard.

| 2                                                                                                    | 1 / 2 Frame(s) |             |             |             | <b>9 9</b>  | C Ont       | lonskin     | 9       |
|----------------------------------------------------------------------------------------------------|----------------|-------------|-------------|-------------|-------------|-------------|-------------|---------|
| Total 00:00:00.24                                                                                                    | 00.00 0        | 00:00:00.12 | 00:00:00.24 | 00:00:00.38 | 00:00:00.48 | 00:00:01.00 | 00:00:01.12 | 00:00:0 |
| Image: 0     Image: 0     Image: 0     Image: 0       Image: 0     Image: 0     Image: 0     Image: 0       Image: 0     Image: 0     Image: 0     Image: 0       Image: 0     Image: 0     Image: 0     Image: 0 | . <b>Å</b>     | 2           |             |             |             |             |             | F       |

Then click the "Overlay Frames" button.

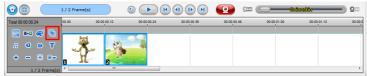

The Overlay Image will be processed and placed in the storyboard just before the frames selected for overlay.

|                                                                                                    | 1 / 3 Frame(s)    | 0           |             | 💽 🚥         | ( <b>)</b>  | in a start a start a start a start a start a start a start a start a start a start a start a start a start a st | 900   |
|----------------------------------------------------------------------------------------------------|-------------------|-------------|-------------|-------------|-------------|----------------------------------------------------------------------------------------------------|-------|
| Total 00:00:00.36                                                                                                    | 00.00 00.00.00.12 | 00:00:00.24 | 00.00.00.36 | 00.00.00.46 | 00:00:01.00 | 00:00:01.12                                                                                                    | 00.00 |
| Image: Constraint of the second second s |                   | Å 🏄         |             |             |             |                                                                                                    | ,     |

#### 6.6. Add Image Frame(s)

| Total   | 00.00 | 00:00:00.12 00       | 0:00:00.24 |
|---------|-------|----------------------|------------|
| 🔯 🎫 🥰 🐁 |       | Import Image File(s) | Ctrl+E     |
| лярт    |       | Cut Frame(s)         | Ctrl+X     |
|         |       | Copy Frame(s)        | Ctrl+C     |
| + - 🔀 💷 |       | Paste Frame(s)       | Ctrl+V     |
|         | •     | Delete Frame(s)      | Del        |
|         |       | Ourselaw Frances     |            |

- 1. Click 🕂 , or right-click on the Storyboard window.
- 2. Select "Import Image File(s)" from the context menu.
- 3. Browse and locate the image file(s) you want to add to the Storyboard. The selected image(s) will appear in the Storyboard.

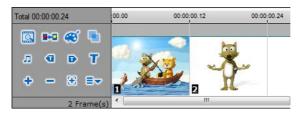

#### 6.7. Cut Frame(s)

| Total 00:( | 00:00.24 |          | 00.00      | 00:00:00.12 | 00:00:00.24 00       | 00:00.36 |
|------------|----------|----------|------------|-------------|----------------------|----------|
| 0          | ••• 🚿    | <b>G</b> |            |             | Import Image File(s) | Ctrl+E   |
| л          | a d      | -        | <b>(1)</b> |             | Cut Frame(s)         | Ctrl+X   |
|            |          |          |            | XZ          | Copy Frame(s)        | Ctrl+C   |
| +          | - 38     | ≣マ       | 114        |             | Paste Frame(s)       | Ctrl+V   |
|            | 2/2F     | rame(s   |            | 2           | Delete Frame(s)      | Del      |

- 1. Select the frame(s) in the Storyboard you wish to cut, and right-click on it.
- 2. Select "Cut Frame(s)" from the context menu (Hot-key: Ctrl + X).

## 6.8. Copy Frame(s)

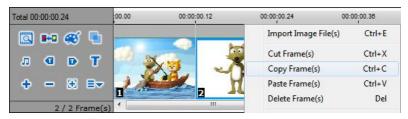

- 1. Select the frame(s) in the Storyboard you wish to copy and right-click on them.
- 2. Select "Copy Frame(s)" from the context menu (Hot-key: Ctrl + C).

## 6.9. Paste Frame(s)

| Total 00:00:00.24 | 00.00 | 00:00:00.12 | 00:00:00.24 00:      | 00:00.38 |
|-------------------|-------|-------------|----------------------|----------|
| 🔯 🏎 🥰 🖷           |       |             | Import Image File(s) | Ctrl+E   |
| ларт              |       |             | Cut Frame(s)         | Ctrl+X   |
|                   |       |             | Copy Frame(s)        | Ctrl+C   |
| + - 8 =           |       |             | Paste Frame(s)       | Ctrl+V   |
| 2 / 2 Frame       | (s)   |             | Delete Frame(s)      | Del      |

- 1. Select the frame in the Storyboard you wish to place frames before, and right-click on it.
- Select "Paste Frame(s)" from the context menu to paste frames after the selected item (Hot-key: Ctrl + V).

#### 6.10. Moving Frame(s)

- 1. Select the frame(s) in the Storyboard you wish to move.
- 2. Click and hold, then drag the frame(s) to a different location.

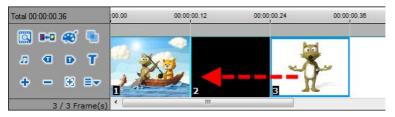

3. Release your mouse button, and the frame will drop into the new location.

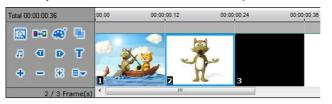

Note: Intro/Ending title frames cannot be moved to different location.

## 6.11. Delete Frame(s)

| Total 00:00:00.24 | 00.00 | 00:00:00.12 | 00:00:00.24 00:      | 00:00.36 |
|-------------------|-------|-------------|----------------------|----------|
| 🔯 🏎 🥰 🐁           |       |             | Import Image File(s) | Ctrl+E   |
| лерт              | 50 N  |             | Cut Frame(s)         | Ctrl+X   |
|                   | 10 8  | XZ, 🗸       | Copy Frame(s)        | Ctrl+C   |
| + - 38 =-         | 114   |             | Paste Frame(s)       | Ctrl+V   |
| 2 / 2 Frame(s     |       | 2 **        | Delete Frame(s)      | Del      |

- 1. Select the frame(s) in the Storyboard you wish to delete.
- 2. Click \_\_\_\_, or right-click on the frame and select "Delete frame(s)" from the context menu. (Hot-key: Delete)

## 6.12. Insert Blank Frame

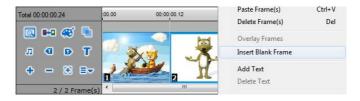

- 1. Select the frame in the Storyboard you wish to insert a blank frame before and rightclick on it.
- 2. Select "Insert Blank Frame" from the context menu.
- 3. Select a color for the blank frame being inserted.

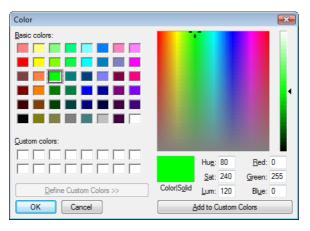

4. The blank frame will be inserted right before the selected frame.

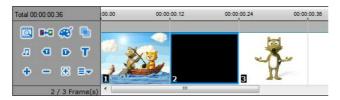

#### 6.13. Add Intro/Ending Credits

Click from the Storyboard Tools or select "Add Intro Title" from the context menu to add an introduction title frame to the Storyboard.

Click **D** from the Storyboard Tools or select "**Add Ending Title**" from the context menu to add an ending title frame to the Storyboard.

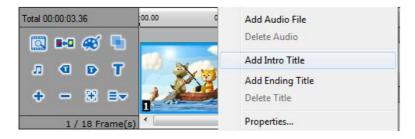

Enter text into the dialogue screen.

| Create Title |                  |                        | X    |
|--------------|------------------|------------------------|------|
| Color Image  | Zoom + - Default |                        | Font |
| Title 🛔      |                  | Title                  |      |
| ~            |                  |                        |      |
|              | ľ                | Duration : 1 🗘 💭 Frame |      |
| L            | ОК               | Cancel                 |      |

- Move the text location within the frame/window by clicking on the text and dragging.
- b) Enter text here. Click Font to change the font and size.
- c) Select the duration of time for the title frame to display.
- d) Select the background for the title frame. Click Color to change the background color, or click Image to select an image for the background.

# 7. Audio Recording

7.1. Record audio for voice-overs, sound effects, etc...

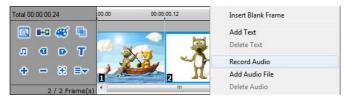

- 1. Select a frame in the Storyboard to start recording audio from, and right-click on it.
- 2. Select "Record audio" from the context menu.
- 3. Audio recording will begin after a 3-second countdown
- 4. When the recording begins, your project will play in the Preview window.
- 5. When you stop recording, the recorded audio will be added to the selected frame. The audio clip will be visible at the top of the Storyboard in green.

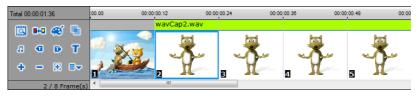

To delete audio recordings from your project/storyboard:

1. Select the frame in the Storyboard you wish to delete audio files from and right-click on it.

| Fotal 00:00:03.36 | 00.00 00:00:00.12 | Delete Lext                                         |
|-------------------|-------------------|-----------------------------------------------------|
| 🖾 🏎 🚿 🐁           | wavCap14          | .w Record Audio<br>Add Audio File                   |
| A @ D T           | 2 X 1 . 7         | Delete Audio                                        |
|                   |                   | Add Intro Title<br>Add Ending Title<br>Delete Title |

- 2. Select "Delete Audio" from the context menu.
- 3. The audio clip will be removed from the selected frame and top of the Storyboard.

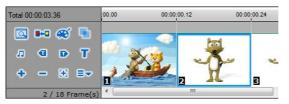

## 7.2. Add Background Music

Add background music to enhance your animation.

| 0        | Ô            | R   | 86       |
|----------|--------------|-----|----------|
|          | Au           | dio |          |
|          |              |     |          |
| Backg    | round Music  | :   |          |
| None     |              |     |          |
| ☑ Fade I | n / Fade Out | ۵   | <b>a</b> |
| Add A    | udio         |     |          |
| Frame N  | lo. 1        |     | Ø        |
| Audio    | Recording    |     |          |
|          |              | •   | Q0       |
|          |              |     |          |

1. Click not to access audio options.

2. Click browse and select an audio file you want to add.

| 🤯 Open             |                  |                  |           |       | ×            |
|--------------------|------------------|------------------|-----------|-------|--------------|
| Look <u>i</u> n: 🌗 | AudioCapture     |                  | •         | G 🤌 📂 | <b>.</b>     |
| Name               | Artists          | Album            | #         | Genre | »            |
| 👔 wavCap           | )                |                  |           |       |              |
|                    |                  |                  |           |       |              |
|                    |                  |                  |           |       |              |
|                    |                  |                  |           |       |              |
|                    |                  |                  |           |       |              |
| File name:         | wavCap0          |                  |           |       | 0            |
| nie <u>u</u> dnie. | wavcapu          |                  |           |       | <u>O</u> pen |
| Files of type:     | Audio file (*.wa | av,*.wma,*.mp3,* | .mp2,*.mp | a) 🔻  | Cancel       |

The selected audio file will become the background music for your stop motion video. 3.

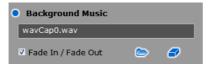

# 8. Creating Output

Create video output in the format of your choice.

|                             | New Project     | Ctrl+Alt+N   |
|-----------------------------|-----------------|--------------|
|                             | Open Project    | Ctrl+O       |
|                             | Save Project    | Ctrl+S       |
|                             | Save Project As | Ctrl+Shift+S |
|                             | Close           |              |
| WMV                         | Save As Movie   | ۱.           |
| MPEG1<br>MPEG2              | Settings        |              |
| HD MPEG                     |                 |              |
| iPad / iPhone / iPod<br>PSP | Auto 3 sec  Q   |              |
| YouTube<br>Facebook         | Grid            |              |

- 1. Click ( MENU ) and select 'Save As Movie'.
- 2. Select output video format: WMV, MPEG1, MPEG2, HD MPEG, etc.
- 3. Output Formats:
  - WMV (Windows Media Video)
  - MPEG (MPEG1/MPEG2/HD MPEG)
  - iPad: this option allows you to save your Stopmotion as an MP4 file which can be transferred to an iPad.
  - iPhone: this option allows you to save your Stopmotion as an MP4 file which can be transferred to an iPhone.
  - iPod: this option allows you to save your Stopmotion as an MP4 file which can be transferred to an iPod.
  - PSP: this option allows you to save your Stopmotion as a WMV file which can be transferred to a PSP.
  - YouTube: this option allows you to upload your Stopmotion directly to the YouTube website.
  - Facebook: this option allows you to upload your Stopmotion directly to the Facebook website.

# 8.1. WMV Format Settings

| ht Publish - Vio                                                                                    | leo         | ile 🛞                                                   |
|----------------------------------------------------------------------------------------------------|-------------|---------------------------------------------------------|
| • File Type                                                                                         | :           | WMV                                                     |
| • Quality                                                                                           | :           | 320 x 240, 30 fps                                       |
| • Output Folder                                                                                     | :           | C:\Users\Jacen\Documents\StopmotionStudio4\Bo5ND0-0.wmv |
| File Type : Window<br>Codec : Windows<br>Video size : 320 x<br>Frame Rate : 30<br>Bitrate : 1247000 | Medi<br>240 | a Video 9                                               |
|                                                                                                    | -           | 0%                                                      |
| honestech                                                                                           |             |                                                         |

- 1. Select a quality setting. Higher quality setting will result in larger file size and longer processing time.
- 2. Select output folder (optional). Changing the output folder location is not recommended unless space is low on the current drive.
- 3. Click the Start button (

# 8.2. MPEG1, MPEG2, and HD MPEG Settings

| ht Publish - Vie | deo         | File 🛞                                                  |
|------------------|-------------|---------------------------------------------------------|
| • File Type      | :           | MPEG1                                                   |
| • Quality        | :           | Best                                                    |
| • Output Folder  | :           | C:\Users\Jacen\Documents\StopmotionStudio4\Bo5ND0-0.mpg |
|                  | 97<br>on Da | ta Bitrate : 3000 Kbps<br>ta Bitrate : 112 Kbps<br>0%   |
| honestech        |             |                                                         |

- 1. Select a quality setting. Higher quality setting will result in larger file size and longer processing time.
- 2. Select output folder (optional). Changing the output folder location is not recommended unless space is low on the current drive.

#### 8.3. iPad / iPhone / iPod Settings

| ht Publish - iP       | Pad, iPhone 8                   | & iPod                          |                    |               |        | × |  |  |
|-----------------------|---------------------------------|---------------------------------|--------------------|---------------|--------|---|--|--|
| • Encoder Option      | Apple iPad (AVC) - high quality |                                 |                    |               |        |   |  |  |
| • Video Setting       | : 640 × 480 /                   | 540 x 480 / 30.00fps / 1200kbps |                    |               |        |   |  |  |
| Audio Setting         | Stereo / 44                     | Stereo / 44100hz / 128kbps      |                    |               |        |   |  |  |
| Output Folder         | : C:\Users\Ja                   | acen\Documents\Sto              | pmotionStudio4\IP( | DD_IPHONE_OUT | PUT\   | - |  |  |
| +                     |                                 | Vie                             | deo File List      |               |        |   |  |  |
| File Narr             | ne                              | Resolution                      | Duration           | Size          | Target |   |  |  |
|                       |                                 |                                 |                    |               |        |   |  |  |
| Claymation Video Clip | 3                               |                                 | 00:00:00.80        |               |        |   |  |  |

- 1. Encoder Option select the format you wish to convert your video file into for iPad, iPhone or iPod compatibility.
- 2. Video/Audio Settings select the Video and Audio settings for your video file that best meet your iPad, iPhone or iPod requirements.
- 3. Output Folder Click the **Folder** button ( ) on the right to change the output folder location. Changing the output folder location is not recommended unless space is low on the current drive.
- 4. Click the **Plus** button ( ) to add additional video files to the list for conversion to the iPad, iPhone and iPod format.
- 5. Click the **Minus** button ( ) to remove any selected video files in the list.
- 6. Click the **Save** button (

#### 8.4. PSP Settings

| ht Publish - PS       | P                                                                               |                                |             |      |        | × |  |  |  |
|-----------------------|---------------------------------------------------------------------------------|--------------------------------|-------------|------|--------|---|--|--|--|
| • Encoder Option      | Sony PSP (A                                                                     | WC) - high quality             |             |      |        | ~ |  |  |  |
| • Video Setting       | : 320 × 240 /                                                                   | 320 x 240 / 15.00fps / 768kbps |             |      |        |   |  |  |  |
| Audio Setting         | Audio Setting : Stereo / 24000hz / 128kbps                                      |                                |             |      |        |   |  |  |  |
| • Output Folder       | Output Folder : C:\Users\Jacen\Documents\StopmotionStudio4\PSP_OUTPUT\100ANV01\ |                                |             |      |        |   |  |  |  |
| +                     | 🗘 🗢 Video File List                                                             |                                |             |      |        |   |  |  |  |
| File Nam              | e                                                                               | Resolution                     | Duration    | Size | Target |   |  |  |  |
| Claymation Video Clip |                                                                                 |                                | 00:00:00.80 |      |        |   |  |  |  |
|                       |                                                                                 |                                |             |      |        |   |  |  |  |

- 1. Encoder Option select the format you wish to convert your video file into for PSP compatibility: MP4 or AVC. See your PSP documentation for more info.
- Video/Audio Settings select the Video and Audio settings for your video file that best meet your PSP requirements.
- 3. Output Folder Click the **Folder** button ( ) on the right to change the output folder location. Changing the output folder location is not recommended unless space is low on the current drive.
- 4. Click the **Plus** button ( ) to add additional video files to the list for conversion to the iPod format.
- 5. Click the **Minus** button ( ) to remove any selected video files in the list.
- 6. Click the Save button (

#### 8.5. YouTube Settings

| User Information |                                                                      |                                                                                   |          |  |  |  |
|------------------|----------------------------------------------------------------------|-----------------------------------------------------------------------------------|----------|--|--|--|
| Account Type     | O YouTube                                                            | Google                                                                            |          |  |  |  |
| Username         | 1                                                                    | Save User Information                                                             | You Tube |  |  |  |
| Password         |                                                                      |                                                                                   |          |  |  |  |
|                  | Uţ                                                                   | pload Information                                                                 |          |  |  |  |
| Title            |                                                                      |                                                                                   |          |  |  |  |
| Description      |                                                                      |                                                                                   |          |  |  |  |
| Keywords         | (Enter keywords separated                                            | by commas.)                                                                       |          |  |  |  |
| Category         | People _Blogs                                                        |                                                                                   | ~        |  |  |  |
| Broadcast        | Public by default                                                    |                                                                                   | ~        |  |  |  |
| File Path        | Claymation Video Clip                                                |                                                                                   | 🖕        |  |  |  |
|                  |                                                                      | l file size are limited to 10 min and 1024MB.)                                    |          |  |  |  |
|                  | e representing that this video o<br>pyrights in this video or have a | does not violate YouTube's T <u>Remmas of Waxe</u><br>authorization to upload it. |          |  |  |  |
|                  |                                                                      |                                                                                   |          |  |  |  |
|                  |                                                                      |                                                                                   |          |  |  |  |

- 1. Account Type select your account type YouTube or Google.
- 2. Username/Password enter your Username and Password for your YouTube or Google account.
- 3. Upload Information enter information about the slide show you will be uploading to YouTube, including Title, Description, Keywords, etc...
- 4. Click the **Upload** button ( ) to begin the video conversion and upload to YouTube process. The Video Conversion bar at the bottom of the screen will display the conversion status.

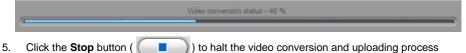

#### 8.6. Facebook Settings

| ht Publish - f                                                | acebook                                                                                       | ×        |
|---------------------------------------------------------------|-----------------------------------------------------------------------------------------------|----------|
|                                                               | Log In                                                                                        |          |
| • Please login t                                              | to your facebook account.                                                                     | f        |
|                                                               | Upload Information                                                                            |          |
| <ul><li>Title</li><li>Description</li><li>File Path</li></ul> | : Claymation Video Clip (Maximum video length and file size are limited to 2 min and 100 MB.) |          |
| The video was ma<br>You or one of you                         | ade by you or your friends.<br>r friends appears in the video.                                |          |
| honestech                                                     |                                                                                               | <b>1</b> |

1. Click the Key button ( -) to login into your Facebook account.

- Upload Information enter information about the slide show you will be uploading to Facebook, including Title and Description.
- Click the Upload button ( ) to begin the video conversion and upload to Facebook process.
- 4. The Video Conversion bar at the bottom of the screen will display the conversion status.

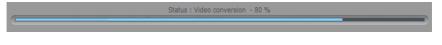

5. Click the Stop button (

) to halt the video conversion and uploading process.

# 9. Hot-keys

- Ctrl + E : Import image file(s)
- Ctrl + B: Controls the background volume.
- Ctrl + C : Copy
- Ctrl + V : Paste
- Ctrl + X : Cut
- [Del] key : Delete frame(s)
- [Home] key : Select the first frame
- [End] key : Select the last frame
- [<] key : Select the previous frame
- [>] key : Select the next frame
- Ctrl + G : Find specific frame (using frame number)
- Click on frame while holding Ctrl : Select multiple frames
- Click on frame while holding Shift: Select multiple frames that are in sequence.

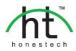

#### Honestech™, Inc.

North and Latin America P.O. Box 26365 Austin, TX 78755 Tel : 512-346-3700 Fax : 512-346-3701 Email : support@honestech.com Web: www.honestech.com/support

#### Honest Technology Europe

United Kingdom: support.uk@honestech.com France: support.fr@honestech.com Germany: support.de@honestech.com Spain: support.es@honestech.com

#### Honest Technology Taiwan

Address : Room 6E08, No. 5, Sec. 5, Hsin-Yi Road., Taipei, Taiwan, R.O.C < Taipei World Trade Center > Tel : +886 2 8780 8023 Fax : +886 2 8780 4582 Email : taiwan@honestech.com

#### Honest Technology Japan

Address : MS Bldg 6F, 2-25-4, Taitou, Taitou-Ku, Tokyo, 110-0016 JAPAN Email : japan@honestech.com

#### Honest Technology Korea

Address : Kyung-Dong Bldg, 5F, 906-5 Jijok-Dong, Yuseong-Gu, Daejeon, Korea 305-330 Tel : +82-42-477-0717~8 Fax : +82-42-477-0719 Email : support@honestech.co.kr